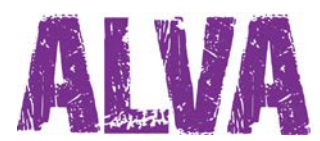

# **Schnellstartanleitung Deutsch**

UDC-02026A Copyright 2014 Revision April 2014 Optelec, the Netherlands

Alle Rechte gesichert

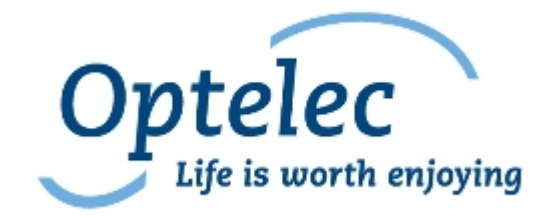

**Optelec** P.O. Box 399 2990 AJ Barendrecht The Netherlands

Telefon: +31 (0)88 6783 444 Fax: +31 (0)88 6783 400 E-mail: dealersupport@optelec.nl Internet: http://www.optelec.com

# **Index**

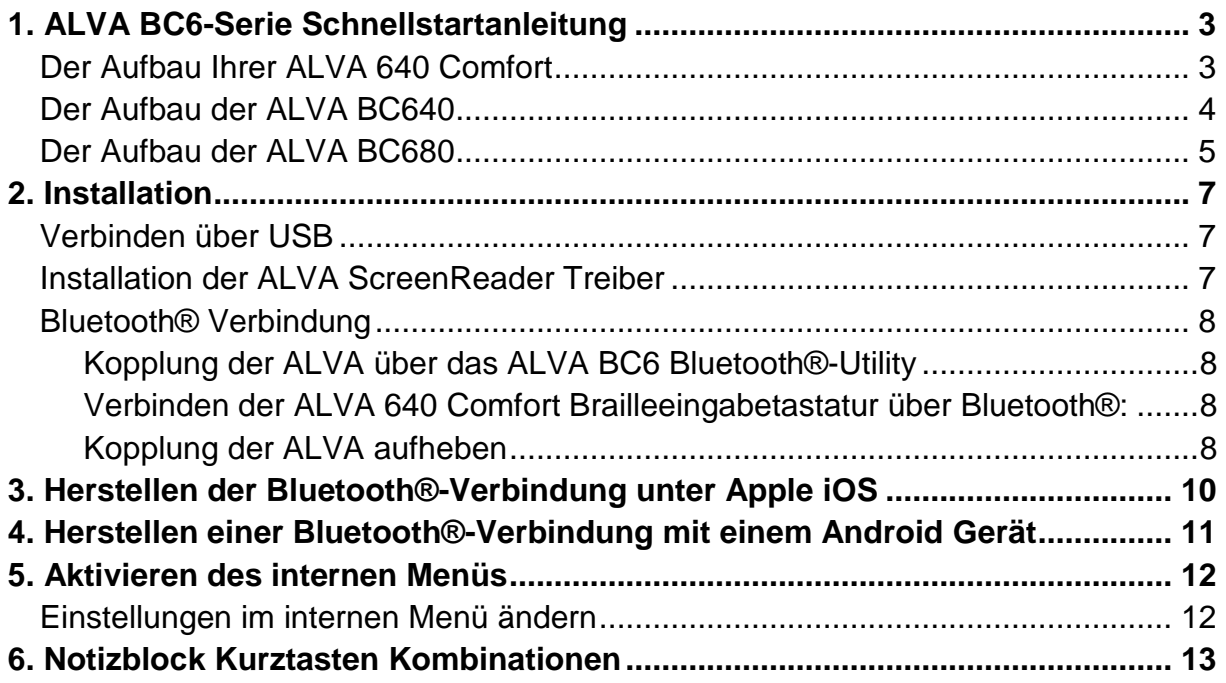

### **1. ALVA BC6-Serie Schnellstartanleitung**

Herzlichen Glückwunsch zur Wahl einer ALVA Braillezeile. Diese Anleitung wird Sie mit der Inbetriebnahme und den Grundfunktionen Ihrer ALVA 640 Comfort, ALVA BC640 oder ALVA BC680 vertraut machen.

### **Der Aufbau Ihrer ALVA 640 Comfort**

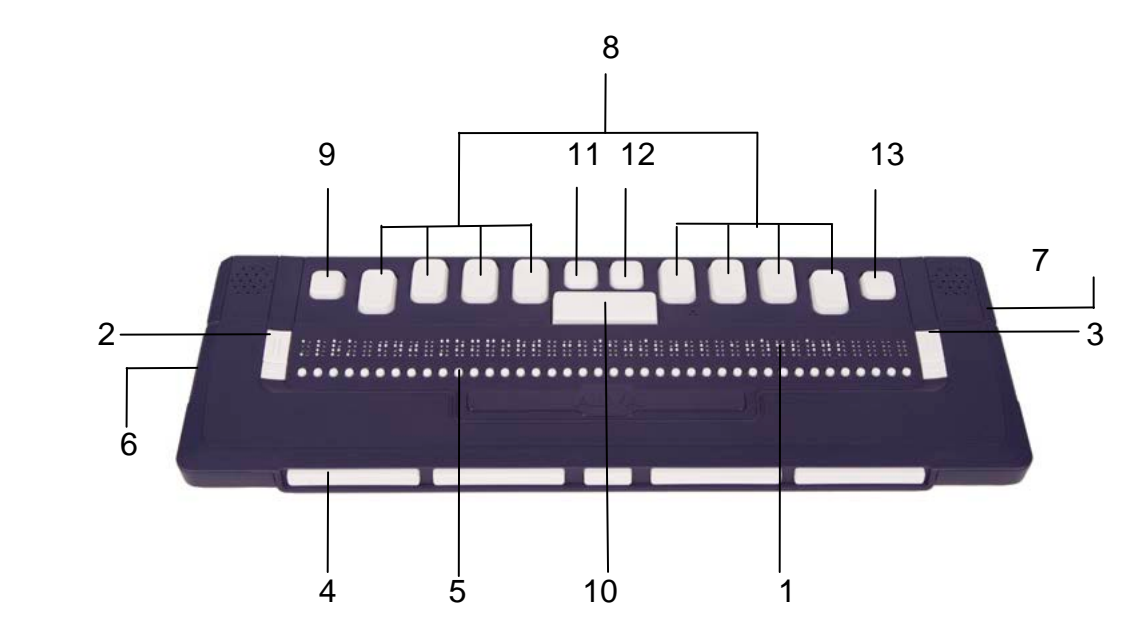

Die ALVA 640 Comfort besteht aus:

- 1. 40-stellige Braillezeile, auf der Oberseite der Braillezeile
- 2. Linke eTouch Tasten (zwei Tasten auf der linken Seite der Braillezeile)
	- eTouch Taste 1: Obere Taste, markiert mit zwei vertikalen Linien
	- eTouch Taste 2: Untere Taste, markiert mit einer horizontalen Linie
- 3. Rechte eTouch Tasten (zwei Tasten auf der rechten Seite der Braillezeile)
	- eTouch Taste 3: Obere Taste, markiert mit zwei vertikalen Linien
	- eTouch Taste 4: Untere Taste, markiert mit einer horizontalen Linie
- 4. Fünf Daumentasten an der Vorderseite der ALVA BC640.
	- Daumentaste 1: Erste Taste von links
	- Daumentaste 2: Zweite Taste von links
	- Daumentaste 3: Mittlere Taste
	- Daumentaste 4: Zweite Taste von rechts
	- Daumentaste 5: Erste Taste von rechts
- 5. 40 Cursorrouting Tasten unterhalb der Braillezellen
- 6. MiniUSB-Buchse an der linken Seite der ALVA 640 Comfort
- 7. Ein / Aus-Schalter an der rechten Seite der ALVA 640 Comfort
- 8. Brailleeingabetastatur mit acht Tasten (von links nach rechts Punkte 7, 3, 2, 1, 4, 5, 6, 8)
- 9. Strg-Taste, links neben der Brailletaste 7
- 10. Leertaste, die längliche Taste zwischen den Brailletasten 1 und 4
- 11.Windows Taste (zum Öffnen des Windows Start Menüs), links oberhalb der Leertaste
- 12.Enter Taste, rechts oberhalb der Leertaste
- 13.Alt-Taste, rechts neben Brailletaste 8

#### **Der Aufbau der ALVA BC640**

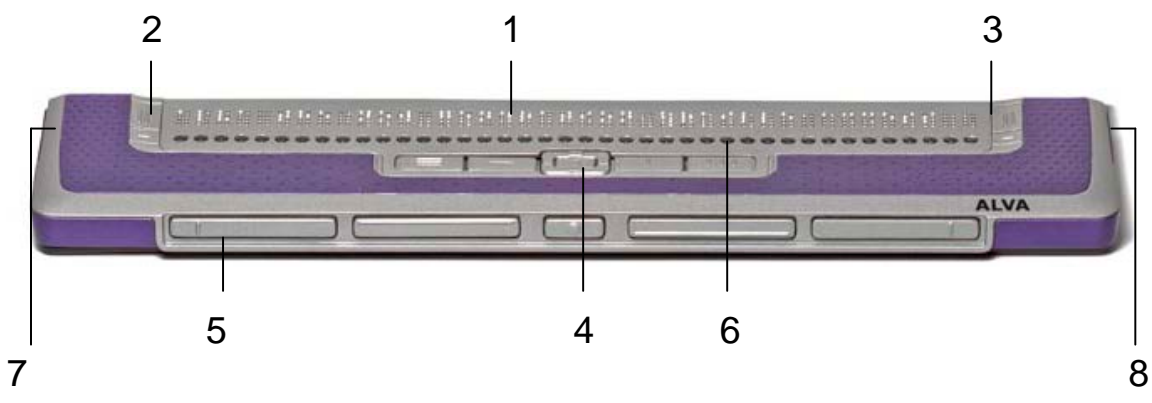

Die ALVA BC640 besteht aus:

- 1. 40-stellige Braillezeile, auf der Oberseite der Braillezeile
- 2. Linke eTouch Tasten (zwei Tasten auf der linken Seite der Braillezeile)
	- eTouch Taste 1: Obere Taste, markiert mit zwei vertikalen Linien
	- eTouch Taste 2: Untere Taste, markiert mit einer horizontalen Linie
- 3. Rechte eTouch Tasten (zwei Tasten auf der rechten Seite der Braillezeile)
	- eTouch Taste 3: Obere Taste, markiert mit zwei vertikalen Linien
	- eTouch Taste 4: Untere Taste, markiert mit einer horizontalen Linie
- 4. Smartpad, eine Gruppe von neun Tasten unterhalb der Cursorrouting Tasten BC640
	- Smartpad Taste 1: Erste rechteckige Taste von links, markiert mit drei horizontalen Linien
	- Smartpad Taste 2: Zweite rechteckige Taste von links, markiert mit einer horizontalen Linie
	- Smartpad Taste 3: Zweite rechteckige Taste von rechts, markiert mit einer vertikalen Linie
	- Smartpad Taste 4: Erste rechteckige Taste von rechts, markiert mit drei vertikalen Linien
	- Smartpad Tasten 5 bis 9: fünf Wege Navigationstaste zwischen den Smartpad Tasten 2 und 3 zum navigieren (links, rechts, hoch, runter) im Menü und in Dialogboxen. Die mittlere Taste ist die Eingabetaste.
- 5. Fünf Daumentasten an der Vorderseite der ALVA BC640
	- Daumentaste 1: Erste Taste von links
	- Daumentaste 2: Zweite Taste von links
	- Daumentaste 3: Mittlere Taste
	- Daumentaste 4: Zweite Taste von rechts
	- Daumentaste 5: Erste Taste von rechts
- 6. 40 Cursorrouting Tasten unterhalb der Braillezellen
- 7. Stromanschluss und MiniUSB-Buchse an der linken Seite der ALVA BC640
- 8. Ein / Aus-Schalter an der rechten Seite der ALVA BC640

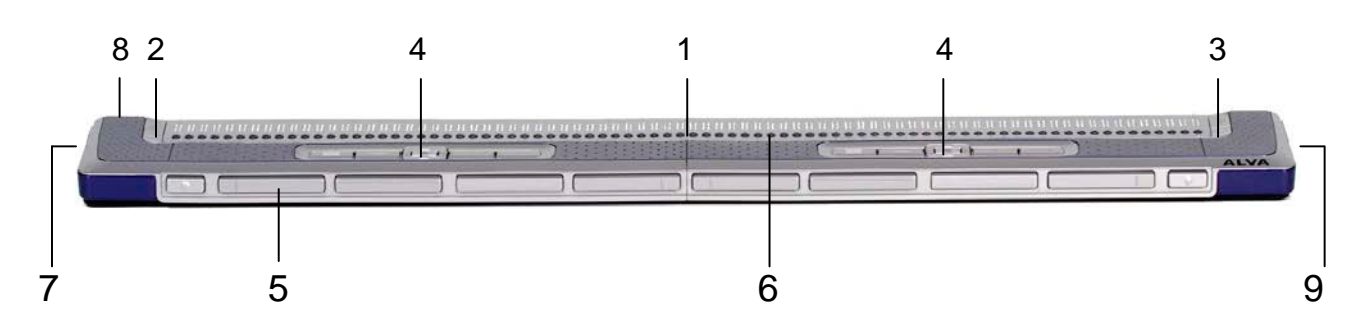

#### **Der Aufbau der ALVA BC680**

Die ALVA BC680 besteht aus:

- 1. 80-stellige Braillezeile, auf der Oberseite der Braillezeile
- 2. Linke eTouch Tasten (zwei Tasten auf der linken Seite der Braillezeile)
	- eTouch Taste 1: Obere Taste, markiert mit zwei vertikalen Linien
	- eTouch Taste 2: Untere Taste, markiert mit einer horizontalen Linie
- 3. Rechte eTouch Tasten (zwei Tasten auf der rechten Seite der Braillezeile)
	- eTouch Taste 3: Obere Taste, markiert mit zwei vertikalen Linien
	- eTouch Taste 4: Untere Taste, markiert mit einer horizontalen Linie
- 4. Smartpad, zwei Gruppen von neun Tasten unterhalb der Cursorrouting Tasten BC680
	- Smartpad Taste 1: Erste rechteckige Taste von links, markiert mit drei horizontalen Linien
	- Smartpad Taste 2: Zweite rechteckige Taste von links, markiert mit einer horizontalen Linie
	- Smartpad Taste 3: Zweite rechteckige Taste von rechts, markiert mit einer vertikalen Linie
	- Smartpad Taste 4: Erste rechteckige Taste von rechts, markiert mit drei vertikalen Linien
- Smartpad Tasten 5 bis 9: fünf Wege Navigationstaste zwischen den Smartpad Tasten 2 und 3 zum navigieren (links, rechts, hoch, runter) im Menü und in Dialogboxen. Die mittlere Taste ist die Eingabetaste.
- 5. Zehn Daumentasten an der Vorderseite der ALVA BC680
	- Daumentaste 1: Zweite Taste von links
	- Daumentaste 2: Dritte Taste von links
	- Daumentaste 3: Erste Taste von links
	- Daumentaste 4: Vierte Taste von rechts
	- Daumentaste 5: Fünfte Taste von links
	- Daumentaste 6: Sechste Taste von links
	- Daumentaste 7: Siebte Taste von links
	- Daumentaste 8: Zehnte Taste von links
	- Daumentaste 9: Achte Taste von links
	- Daumentaste 10: Neunte Taste von links
- 6. 80 Cursorrouting Tasten unterhalb der Braillezellen
- 7. Strom- und USB-Tastaturanschluss an der linken Seite der ALVA BC680
- 8. Zwei MiniUSB-Buchsen auf der Rückseite der ALVA BC680
- 9. Ein / Aus-Schalter an der rechten Seite der ALVA BC680

## **2. Installation**

In diesem Kapitel werden die generellen Installationsschritte für die ScreenReader JAWS, Window-Eyes, und Dolphin Supernova für Windows 7und höher, sowie die Einrichtung der Bluetooth® Verbindung erläutert.

Die ALVA 6 Serie ist mit den meisten modernen Betriebssystemen kompatibel. Hierzu zählen Windows 7, Windows 8, Linux, Apple OS X, Apple iOS, Google Chrome OS und Android. Bitte konsultieren Sie die Dokumentation Ihres ScreenReaders zu speziellen Installationshinweisen.

### **Verbinden über USB**

Die ALVA 6 Serie benötigt keine speziellen USB Treiber. Windows 7 (und höher, sowie die meisten anderen Betriebssysteme) erkennen die ALVA 6 Serie automatisch und installieren die nötigen USB-Treiber:

- 1. Verbinden Sie die ALVA über das beiliegende USB-Kabel mit dem Computer.
- 2. Auf dem Bildschirm wird jetzt ein 8GB USB Laufwerk angezeigt. Dieses Laufwerk enthält die Treiber der ALVA 6 Serie für JAWS, Window-Eyes und Dolphin Supernova.
- 3. Schalten Sie nun die ALVA ein. Die notwendigen USB-Treiber werden nun automatisch installiert. Dieser Vorgang kann ungefähr eine Minute dauern. Bitte schalten Sie während der Installation die Braillezeile nicht aus. Dieser Vorgang bedarf normalerweise keiner weiteren Benutzereingaben. Wenn die Verbindung erfolgt ist gibt die ALVA eine akustisches Signal aus und es erscheint die Meldung "USB verbunden".

### **Installation der ALVA ScreenReader Treiber**

Die Treiber für die meisten ScreenReader sind in den Produkten selbst enthalten, sie müssen also normalerweise nicht von der beiliegenden CD-ROM oder dem internen Laufwerk der ALVA installiert werden. In der Dokumentation Ihres ScreenReaders erfahren Sie wie Sie dort die Braillezeile auswählen können.

Die Installation der Treiber auf CD bzw. dem internen Speicher der ALVA empfehlen wir nur, falls diese neuer sind als die im ScreenReader enthaltenen Treiber:

- 1. Legen Sie die ALVA Software-CD in Ihr CD-ROM Laufwerk ein.
- 2. Das Setup Programm startet automatisch, wenn die Autostart-Funktion Ihres Laufwerkes eingeschaltet ist.
- Ist die Autostart-Funktion nicht aktiv drücken Sie die Windowstaste und geben d:\setup.exe ein, wobei d: der Laufwerksbuchstabe des CD-ROM Laufwerks ist, und drücken dann die Eingabetaste.
- Alternativ können Sie das Setup auch vom internen Laufwerk der ALVA ausführen.
- 3. Wählen Sie "Screenreader-Treiber installieren"
- 4. Das Setup-Programm wird Sie durch die Installation führen.

5. Ihr System wird automatisch nach installierten Versionen von JAWS, Window-Eyes und Dolphin Screenreader durchsucht und die notwendigen Treiber, Anleitungen und ALVA BC6 Bluetooth® Verbindungs-Utility werden installiert.

#### **Bluetooth® Verbindung**

Zum Verbinden der ALVA über Bluetooth® wird das ALVA Bluetooth®-Utility benötigt. Es wird mit den ALVA ScreenReader Treibern installiert.

#### *Wichtig:*

*Bitte benutzen Sie das ALVA Bluetooth®-Utility, um die Bluetooth®-Verbindung herzustellen. Verwenden Sie nicht das Bluetooth® -Menü von Windows, da hier nicht automatisch eine Verknüpfung zum ScreenReader erfolgt.* 

#### **Kopplung der ALVA über das ALVA BC6 Bluetooth®-Utility**

- 1. Öffnen Sie das ALVA Bluetooth®-Utility von Ihrem Desktop oder über das Startmenü (alle Programme/Alva BC6/Alva Bluetooth®-Utility)
- 2. Betätigen Sie die Schaltfläche "suchen"
- 3. Wählen Sie die ALVA durch aktivieren des Kontrollkästchens aus
- 4. Klicken Sie dann auf "OK", falls Sie die Standard-PIN "0000" nicht geändert haben. Andernfalls geben Sie bitte die korrekte PIN ein und bestätigen mit "OK"

#### **Verbinden der ALVA 640 Comfort Brailleeingabetastatur über Bluetooth®:**

- 1. Wählen Sie im ALVA Bluetooth®-Utility erneut die ALVA BC640 CF aus der Liste und öffnen Sie dann mit der rechter Maustaste oder Shift+F10.
- 2. Wählen Sie "Tastatur Verbinden" aus dem Kontextmenü.
- 3. Ein neues Fenster öffnet sich. Wählen Sie dort "Alva" (anderes Gerät) und bestätigen Sie mit rechter Maustaste oder Shift+F10.
- 4. Wählen Sie im Kontextmenü "Eigenschaften" aus.
- *5.* Wählen Sie dort auf der Registrierkarte "Dienste" den Dienst "Tastatur" aus.

*Bitte beachten Sie: Überspringen Sie diesen Schritt, wenn Sie eine ALVA BC640 oder BC680 benutzen, und wenn Sie JAWS oder Dolphin Supernova verwenden. JAWS und Supernova unterstützen die Tastatureingabe direkt und benötigen keine Braille Tastatur Treiber.*

#### **Kopplung der ALVA aufheben**

- 1. Wählen Sie im ALVA Bluetooth®-Utility die ALVA aus und öffnen Sie mit der rechten Maustaste oder Shift+F10 das Kontextmenü
- 2. Wählen Sie nun "Kopplung aufheben" und bestätigen Sie mit der Eingabetaste

#### *Bitte beachten Sie:*

- *A. Sie müssen Ihren ScreenReader neu starten, um die Bluetooth®-Verbindung herzustellen.*
- *B. Die meisten ScreenReader verwenden die erste Alva Braillezeile die gefunden wird. Sorgen Sie also bitte dafür, dass die zu verwendende Braillezeile in der Liste der Geräte ganz oben steht. Falls nicht, können Sie die Reihenfolge der Einträge über die entsprechenden Schaltflächen ändern.*
- *C. Wenn Sie im Bluetooth®-Utility einfach nur das Kontrollkästchen neben der Braillezeile entfernen, bedeutet das nicht, dass die Bluetooth®-Kopplung aufgehoben wird. Dadurch wird das Gerät lediglich vom ScreenReader ignoriert. Zum Aufheben der Kopplung verwenden Sie bitte den entsprechenden Eintrag im Kontextmenü.*
- D. *Falls Sie mehrere Bluetooth® Stacks auf Ihrem System installiert haben, wählen Sie bitte beim ersten Start des Alva Bluetooth®-Utilities den zu verwendenden Bluetooth® Stack aus.*

## **3. Herstellen der Bluetooth®-Verbindung unter Apple iOS**

Um eine Bluetooth®-Verbindung zwischen der ALVA und einem Apple iOS Gerät herzustellen, führen Sie die folgenden schritte aus:

- 1. Schalten Sie die ALVA ein
- 2. Öffnen Sie auf dem iOS Gerät die Einstellungen und gehen Sie zu Allgemein
- 3. Scrollen Sie runter zu "Bedienungshilfen" und öffnen diese.
- 4. Öffnen Sie die "VoiceOver" Einstellungen
- 5. Scrollen Sie runter zu Braille und öffnen Sie diese Einstellungen
- 6. Das iOS Gerät wird nach Braillezeilen suchen
- 7. Ist die ALVA gefunden, doppelklicken Sie auf den Namen um so das Verbindungsmenü zu öffnen
- 8. Geben Sie hier den PIN-Code der Alva ein. Bei der Auslieferung ist dieser Code "0000", klicken Sie nun auf OK in der oberen rechten Ecke um die Verbindung herzustellen.

*Bitte beachten Sie: Der Bluetooth®-Name muss mit "Alva BC640" oder "ALVA BC680" beginnen, dies sind die vorgegebenen Bluetooth®-Namen.*

Ist die ALVA verbunden, muss die Alva eingeschaltet werden bevor Sie das iOS Gerät entsperren. Die Verbindung wird automatisch hergestellt. Sperren Sie das iOS Gerät bevor Sie die ALVA ausschalten, um so sicherzustellen, dass die automatische Verbindung beim nächsten Mal problemlos funktioniert.

### **4. Herstellen einer Bluetooth®-Verbindung mit einem Android Gerät**

Zur Verwendung mit Android müssen Sie aus dem Google Play Store BrailleBack herunterladen und installieren. BrailleBack ist ein Hilfsprogramm welches mit TalkBack zusammen arbeitet um für Braille und Sprache Zugang zu Android 4.2 oder höher über Bluetooth® herzustellen. Der Bildschirminhalt wird von der ALVA wiedergegeben und Sie können mit der ALVA das Gerät Steuern und mit der Brailleeingabetastatur Texte eingeben.

BrailleBack ist nur aktiviert, wenn auch TalkBack eingeschaltet ist.

#### **BrailleBack einschalten und die ALVA via Bluetooth® verbinden:**

- 1. Öffnen Sie die Einstellungen in Ihrem Android Gerät
- 2. Öffnen Sie die Bedienungshilfen
- 3. Wählen Sie TalkBack und aktivieren Sie es durch setzten des Hakens
- 4. Wählen Sie BrailleBack und aktivieren Sie es durch setzten des Hakens
- 5. Gehen Sie zurück zu den Einstellungen
- 6. Wählen Sie Bluetooth® und schalten Sie es ggf. ein
- 7. Wird Ihre ALVA nicht angezeigt, tippen Sie auf "Nach Geräten Suchen"
- 8. Wählen Sie Ihre ALVA und verbinden Sie es mit dem PIN-Code "0000"
- 9. Für weitere Informationen drücken Sie gleichzeitig die Leertaste und die Punkte 1, 2 und 3 auf der ALVA 640 Comfort. Wenn Sie eine ALVA BC640 oder BC680 verwenden, wählen Sie Tastaturhilfe in den BrailleBack Einstellungen.

## **5. Aktivieren des internen Menüs**

#### **ALVA 640 Comfort**

Wenn Sie eine ALVA 640 Comfort verwenden, gelangen Sie in das interne Menü über "Leertaste + M (Brailletasten 1, 3 und 4) und klicken hier mit den Cursorrouting Tasten auf "Einstellungen".

#### **ALVA BC640 und BC680**

Bei der ALVA BC640 oder ALVA BC680 gelangen Sie in das interne Menü in dem Sie die Smartpad Tasten "2, 3 und Pfeil runter" gleichzeitig drücken. Um das interne Menü wieder zu verlassen drücken Sie die eTouch Taste 1 oder die Smartpad Taste 1. Wenn Sie eine ALVA BC680 haben, verwenden Sie bitte das linke Smartpad im Bereich der Braillezellen 11 bis 30 um in das interne Menü zu gelangen.

eTouch Taste 1 ist die obere Taste mit den zwei vertikalen Linien auf der linken Seite der Braillezeile. Die Smartpad Tasten sind bei der ALVA BC640 vor den Cursorrouting Tasten, bei der ALVA BC680 ist das linke Smartpad vor den Braillezellen 11 bis 30 und das rechte Smartpad vor den Braillezellen 51 bis 70. Die Pfeil- und Entertasten befinden sich jeweils in der Mitte, die Smartpad Tasten 1 (links) bis 4 (rechts) befinden sich seitlich davon.

*Bitte beachten Sie: Abhängig vom verwendeten ScreenReader kann es notwendig sein den ScreenReader erst zu schließen bevor Sie in das interne Menü gelangen können.*

### **Einstellungen im internen Menü ändern**

Verwenden Sie die folgenden Tasten zum Navigieren innerhalb des Menüs:

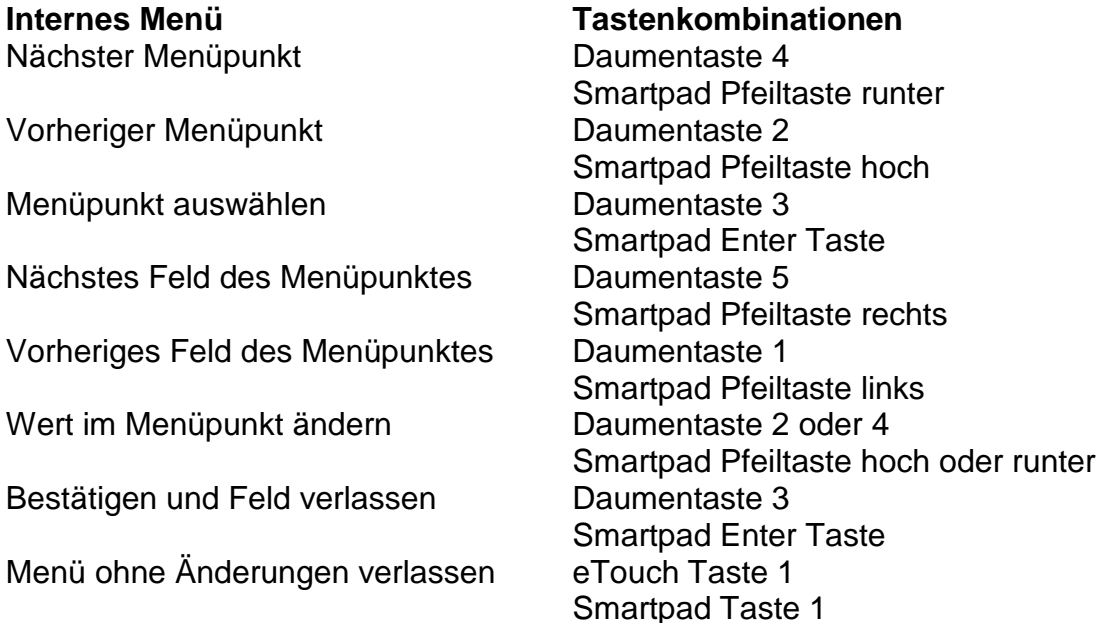

Wenn ein Menüpunkt aktiviert wurde, wird das durch die Punkte 7 und 8 unter dem Text gekennzeichnet.

## **6. Notizblock Kurztasten Kombinationen**

Drücken Sie Leertaste + B1345 um die Notizfunktion zu starten. Alternativ können Sie den Notizblock über das interne Menü starten.

Das Notizmenü wird aktiviert durch drücken der Alt-Taste. Klicken Sie auf die entsprechenden Cursorrouting Tasten um einen Menüpunkt zu aktivieren. Ein weiterer Klick auf die Alt-Taste verlässt das Menü wieder.

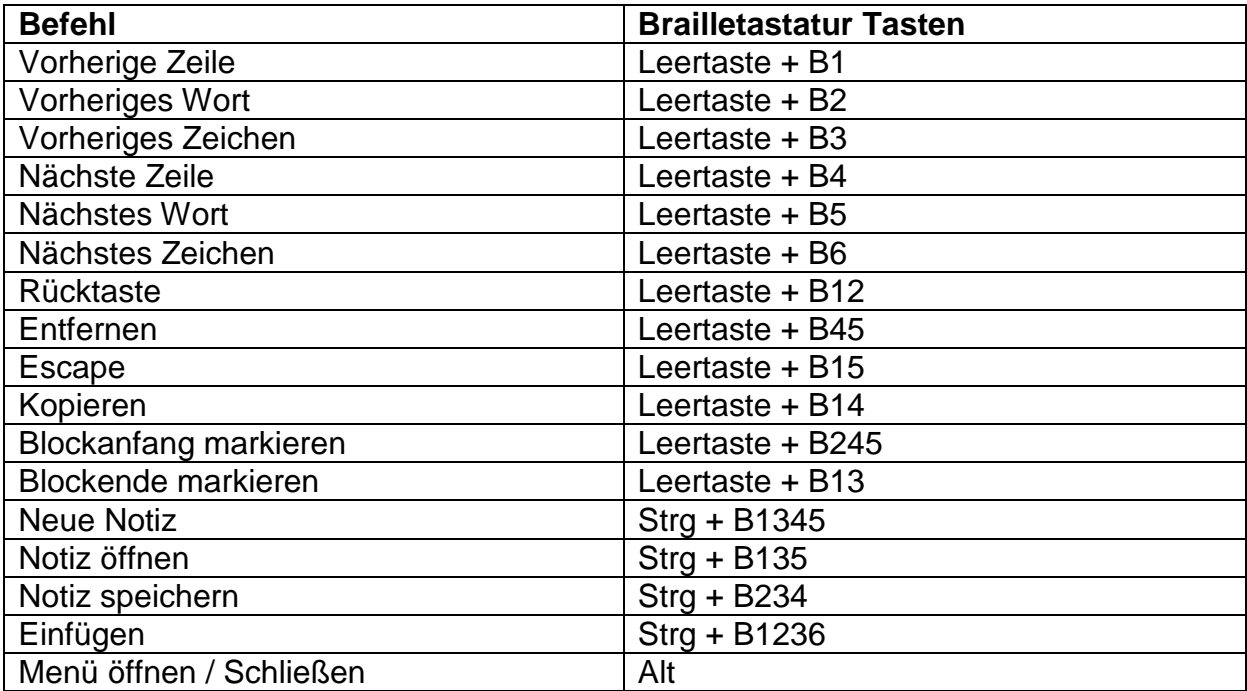